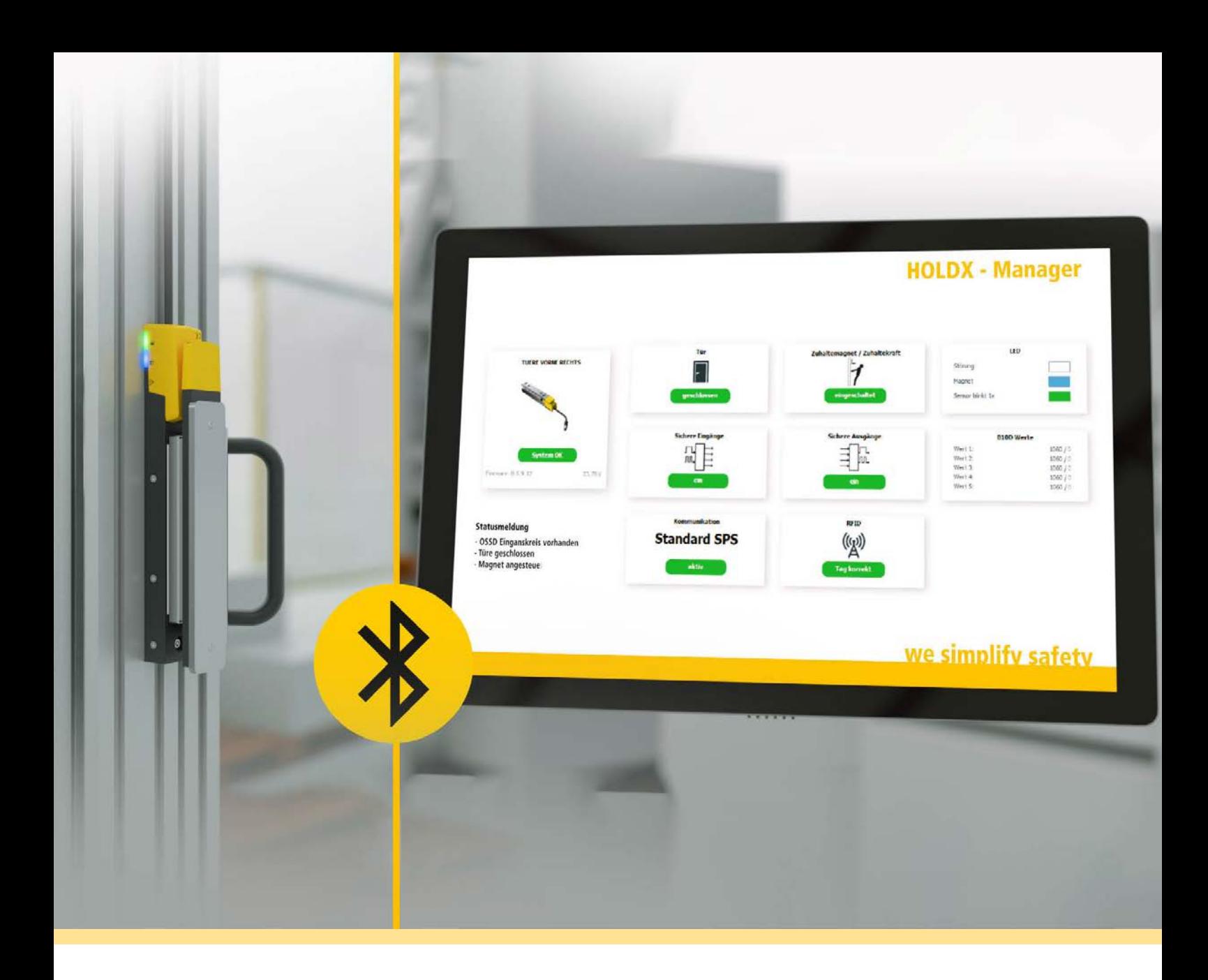

# ANLEITUNG HOLDX MANAGER

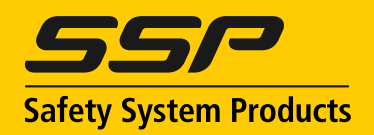

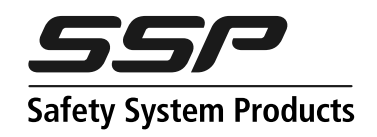

# **HOLDX Manager**

#### **Die kostenlose Software für die sichere Prozesszuhaltung HOLDX R**

Mit dem HOLDX Manager können wichtigen Daten einzelner HOLDX Geräte einfach und bequem ausgelesen werden. Ausgewählte Daten und Informationen werden übersichtlich visualisiert und ermöglichen es dem Bediener, einen klaren Überblick über die Anlage und den Zustand der Geräte zu erhalten. Es werden unter Anderem Daten wie z.B Firmware Version, Device Name, Anzahl Türöffnungen, etc. angezeigt. Zudem kann der Magnet mit dem vergebenen Passwort gestartet und gestoppt werden.

Lediglich ist eine Bluetooth Verbindung mit dem Zielgerät nötig. Die App läuft auf gängigen Betriebssystemen wie Windows und als Mobile App auf iOs Systemen und Android Systemen.

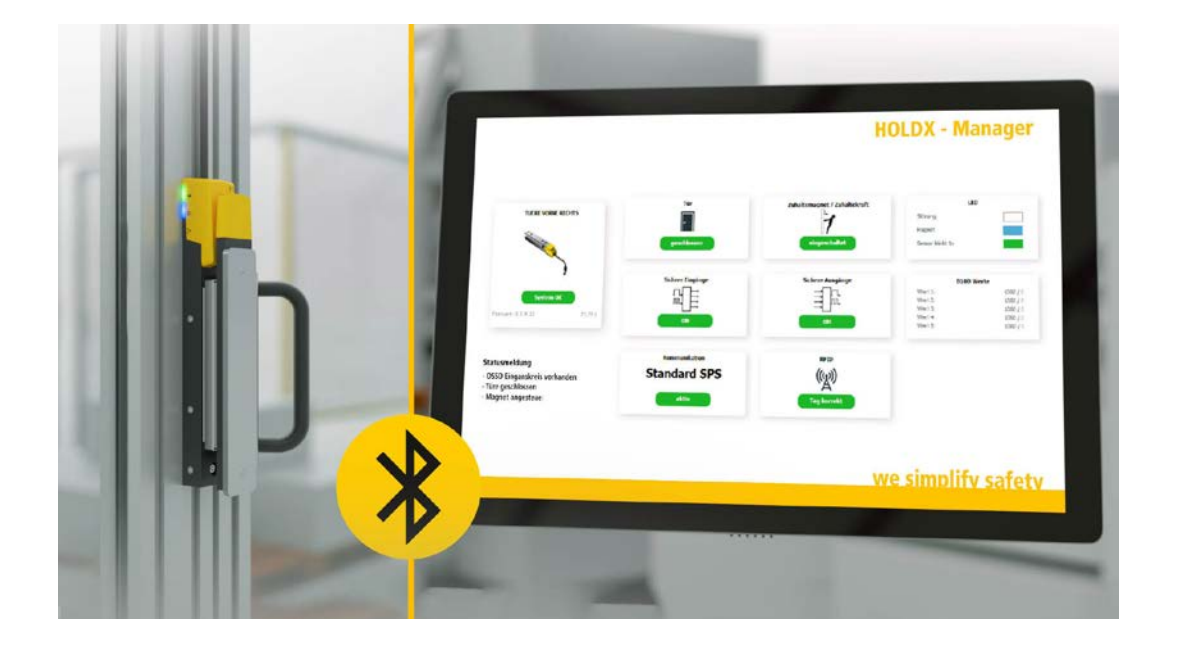

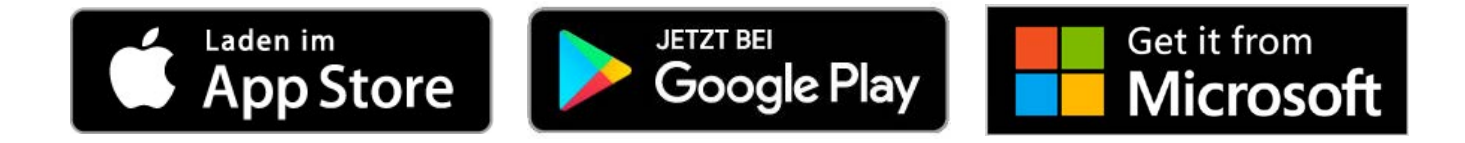

## **[Anleitung für iOS Geräte](#page-2-0) S.4**

## **[Anleitung für Android Geräte](#page-7-0) S.9**

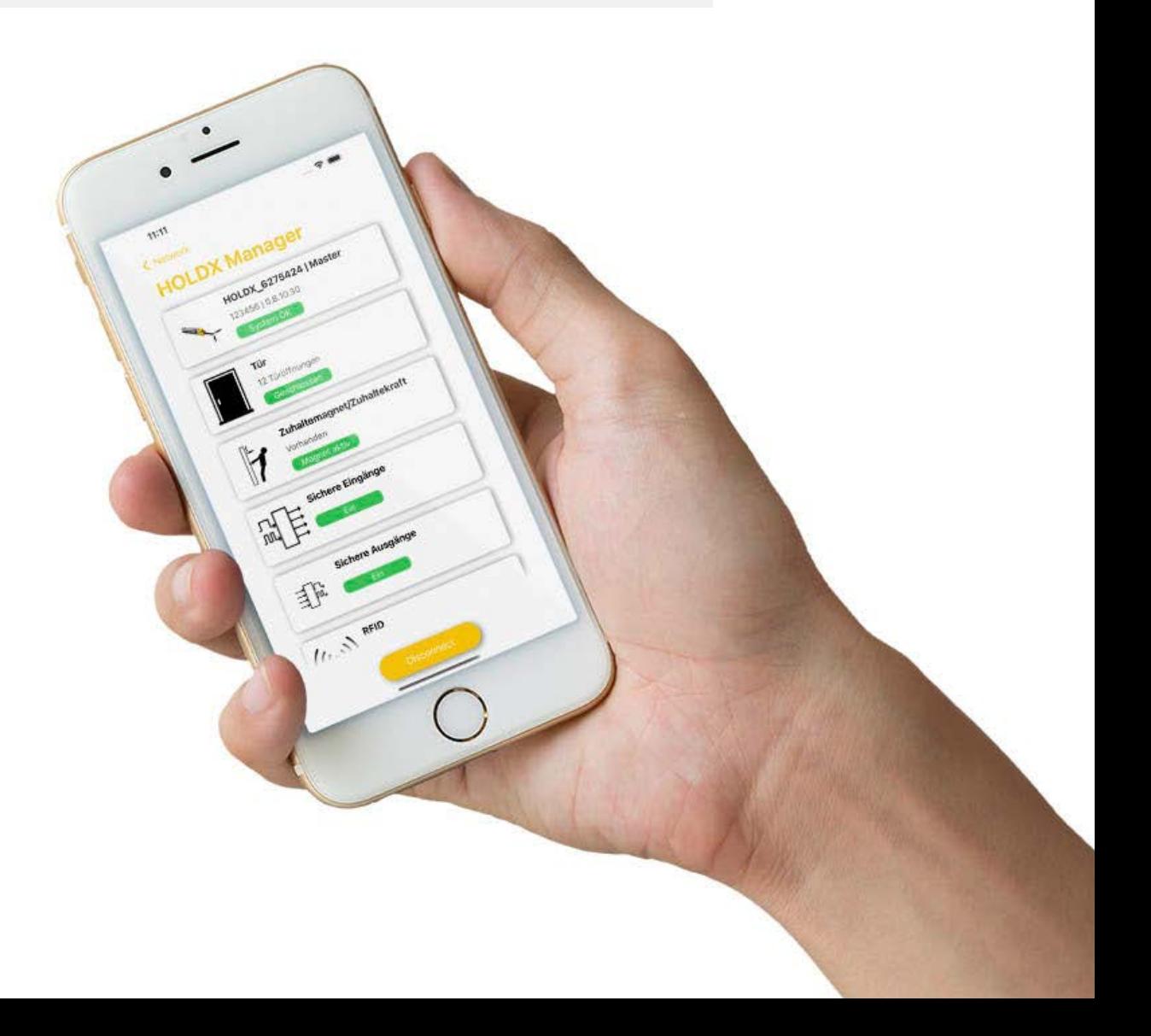

# <span id="page-2-0"></span>**HOLDX Manager iOS**

#### **Registrierung**

Um die Funktionen der App nutzen zu können wird ein Account benötigt.

Wenn die App das erste Mal gestartet wird, sind zwei Buttons mit der Aufschrift "Neues Gerät hinzufügen" und "Registrieren" zu sehen (Siehe Abbildung 1).

Es gibt schon ein vorhandenes Konto (z.B durch die Benutzung des HOLDX Managers auf Windows) und es soll nur das aktuell verwendete Gerät mit dem bereits vorhandenen Konto verknüpft werden. Dann kann auf den Button "Neues Gerät hinzufügen" geklickt werden.

#### **Es gibt zwei verschiedene Fälle der Registrierung:**

#### **Fall 1:**

#### **Fall 2:**

Wenn es noch kein Konto gibt, kann auf den Button "Registrieren" geklickt und ein neues Konto erstellt werden.

#### **Wird ein neues Konto angelegt (Fall 2), müssen folgende Daten angegeben werden:**

- $\checkmark$  E-Mail
- $\sqrt{\phantom{0}}$  Name

 $\checkmark$  Firmenname

- $\sqrt{\ }$  Position
- $\checkmark$  Telefonnummer
- $\sqrt{\phantom{0}}$  Land

Dies ist auch in Abbildung 2 ersichtlich. Im Anschluss wird eine E-Mail versendet, welche einen Registrierungslink enthält. Durch Klicken auf den angegebenen Link wird die Registrierung des Kontos abgeschlossen.

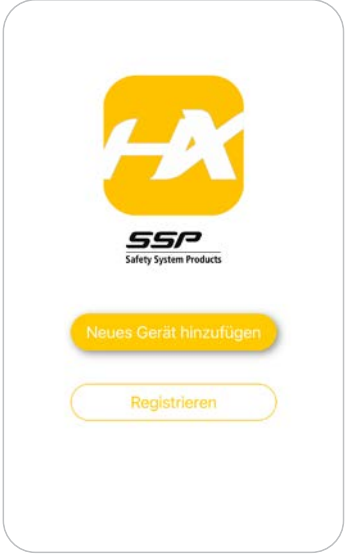

Auf dieser Ansicht werden durch das Drücken des Buttons "Scannen" alle verfügbaren HOLDX Geräte in der Umgebung in einer Liste angezeigt (Abbildung 4).

Abb.1: Willkommenssceen

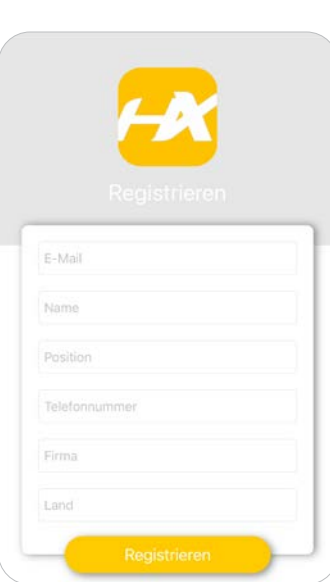

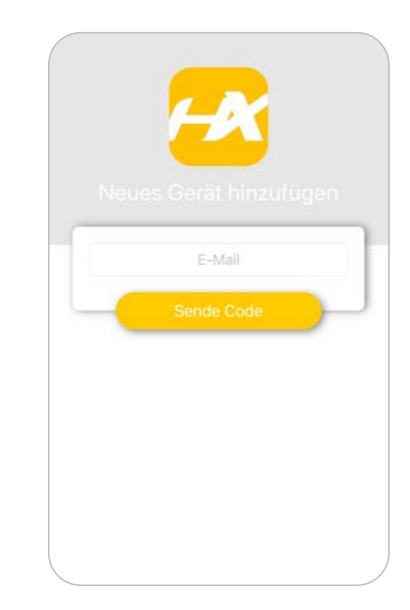

Abb.3: Geräte-Code scannen

Abb.2: Registrierungsscreen

| Verbinden > |                |
|-------------|----------------|
| Verbinden > |                |
| Verbinden > |                |
| Verbinden > |                |
|             |                |
|             |                |
|             |                |
|             |                |
|             |                |
|             |                |
|             | <b>Scannen</b> |

Abb.4: Übersicht der gescannten Geräte

Für den Fall 2, oder auch nach abgeschlossener Registrierung, wird man auf den Geräte-Code Screen weitergeleitet (Abbildung 3).

Auf diesem Screen kann in dem dafür vorgesehenen Textfeld die E-Mail des vorhandenen Kontos angegeben werden. Nach Drücken des Buttons "Sende Code" wird ein 5-stelliger Code an die angegebene E-Mail-Adresse versendet. Das Textfeld für die Eingabe der E-Mail ändert sich automatisch zu dem Textfeld, in das der Code anschließend

eingegeben werden kann.

Durch die Eingabe des korrekten Codes wird der Zugang zur App freigeschalten und es können alle Funktionen genutzt werden

#### **Geräte Scannen**

Durch einfaches Tippen auf ein Gerät in der angezeigten Liste verbindet sich die App mit der gewünschten HOLDX.

### **Netzwerk Übersicht**

Wenn eine Verbindung mit einer vernetzten Variante der HOLDX aufgebaut wird, ist die Netzwerkübersicht (Abbildung 5) sichtbar. In dieser Ansicht sind der Master, wie auch alle Slaves sichtbar. Des Weiteren sind der Name, die Seriennummer, die Firmware Version und der aktuelle Status der einzelnen Geräte zu sehen.

Durch Tippen auf ein Gerät, wird die Geräte-Übersicht gezeigt (Siehe nächsten Punkt: Geräte-Übersicht).

### **Geräte-Übersicht**

Durch Tippen auf die Kachel "Tür" öffnet sich ein neuer Screen auf dem die Anzahl der Türöffnungen und weitere Details des Verbundenen Geräts sichtbar sind.

Dieser Screen (Abbildung 6 & 7) wird angezeigt, wenn eine Verbindung mit einer Standalone-Variante der HOLDX aufgebaut wird, oder nachdem auf ein Gerät in der Geräte-Liste der Netzwerk Übersicht getippt wird.

Wird auf die Kachel "Zuhaltemagnet/Zuhaltekraft getippt, öffnet sich ein Screen (Abbildung 8) worüber der Magnet nach erfolgreichem eingeben des Passworts ein oder ausgeschalten werden kann. Des Weiteren kann auch die Rastkraft eingestellt werden.

Besteht eine Verbindung mit einer Standalone-HOLDX, welche mindestens die Firmware Version als 0.8.10.46 besitzt, kann auch eine Einstellung vorgenommen werden wie der Magnet angesteuert werden soll. Auswählbar ist "24V" oder "Steigende Flanke".

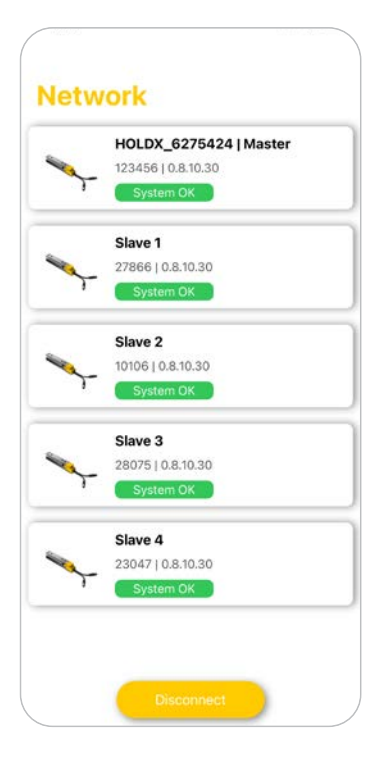

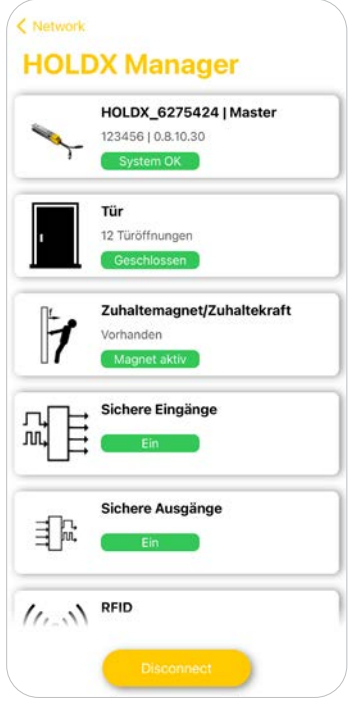

Die Geräte-Übersicht ist in Kacheln aufgebaut, wobei mit jeder Kachel interagiert werden kann. Wird auf die erste Kachel getippt, öffnet sich ein Popup und es wird der Geräte-Status angezeigt.

Durch Tippen auf die Kachel "Sichere Eingänge" oder "Sichere Ausgänge" wird auf einen weiteren Screen weitergeleitet. Auf diesem Screen ist ersichtlich, ob die Sicherheits Ein- und Ausgänge anliegen, oder nicht. Durch Tippen auf "Info" öffnet sich ein Popup (Abbildung 9), wo nochmals grafisch die Sicherheits Ein- und Ausgänge veranschaulicht sind.

Wird in der Geräte Übersicht auf die Kachel "RFID" getippt, zeigt sich ein Screen, auf dem die Anzahl falsch erkannter Tags, wie auch die Anzahl neu geteachter Tags angezeigt werden. Zusätzlich sind auch die Informationen des Verbundenen Geräts sichtbar.

Durch Tippen auf die Kachel "Referenzkurve" wird ein Diagramm sichtbar (Abbildung 10), welches die gemessene Magnetkurve und die Idealkurve des Magneten zeigt.

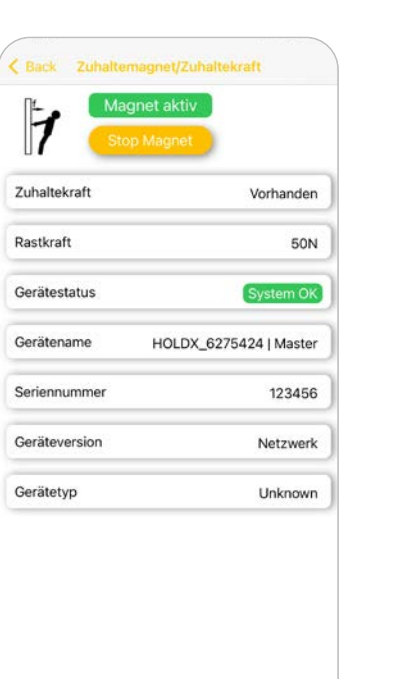

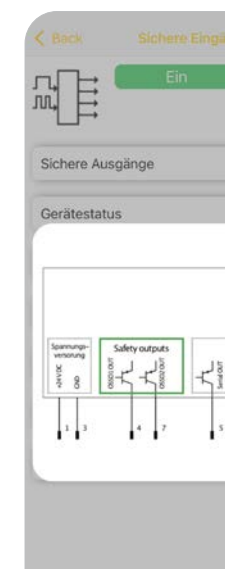

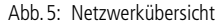

Abb.8: Magnet Screen

Abb.6: Geräte Übersicht

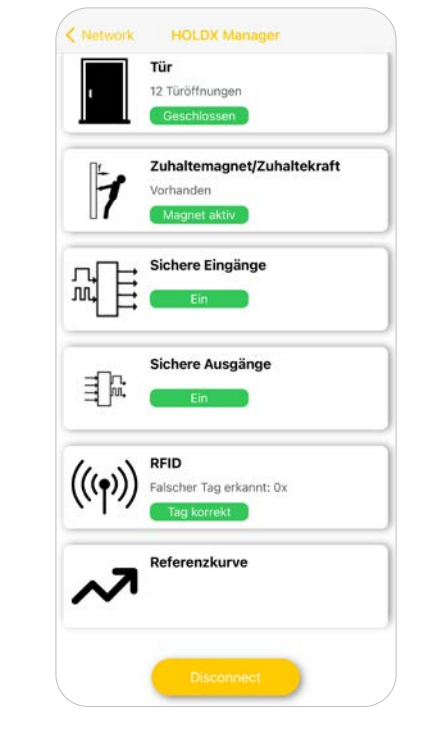

Abb.9: Sichere Eingänge

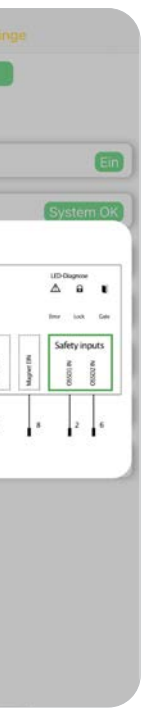

Abb.7: Geräte Übersicht

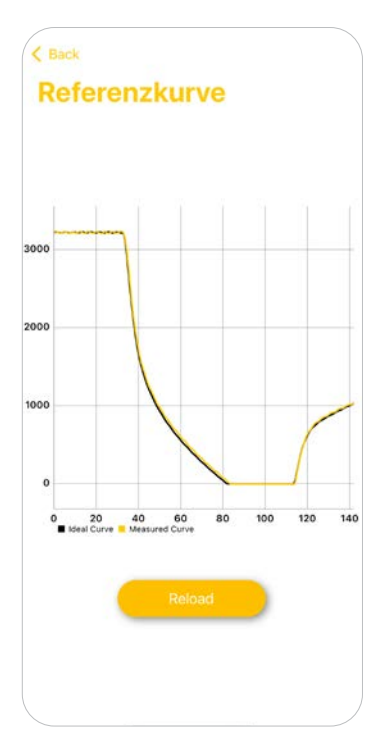

Abb.10: Referenzkurve

Durch Tippen auf die Kachel "Magnet kalibrieren" wird eine Kalibrierung des Magnets durchgeführt, welche ungefähr 15 Sekunden dauert.

Die Kachel "CAN Teachin" wird nur angezeigt, wenn eine Verbindung mit einer Vernetzten Variante besteht. Andernfalls ist diese ausgeblendet.

Durch den Button "Starte Teaching" wird der Einlernvorgang gestartet und es werden alle bereits bekannten Geräte gelöscht und können anschließend neu Eingelernt werden. Die App erkennt automatisch wie viele Slaves an den Master angeschlossen sind.

Wird auf diese Kachel getippt, wird der Screen aus Abbildung 12 sichtbar.

 $\mathbf{N}$  s  $\mathbf{s}$  and the construction in the constant  $\mathbf{s}$  and  $\mathbf{s}$  and  $\mathbf{s}$  and  $\mathbf{s}$  and  $\mathbf{s}$  and  $\mathbf{s}$  and  $\mathbf{s}$  and  $\mathbf{s}$  and  $\mathbf{s}$  and  $\mathbf{s}$  and  $\mathbf{s}$  and  $\mathbf{s}$  and  $\mathbf{s}$  and  $\mathbf{s}$  a Abb.14: Fertiger Teach-Vorgang

Es gibt schon ein vorhandenes Konto (z.B durch die Benutzung des HOLDX Managers auf Windows) und es soll nur das aktuell verwendete Gerät mit dem bereits vorhandenen Konto verknüpft werden. Dann kann auf den Button "Neues Gerät hinzufügen" geklickt werden.

Bei jedem Slave der eingelernt werden soll, muss einmal die Tür geöffnet und anschließend wieder geschlossen werden. Der Teachin Guide führt einen durch den Einlernvorgang. Ist das Teachin abgeschlossen kann der Guide beendet werden (Abbildung 14).

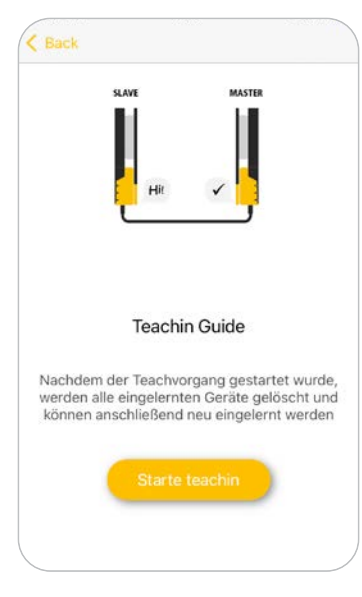

Abb.11: CAN Teaching Guide

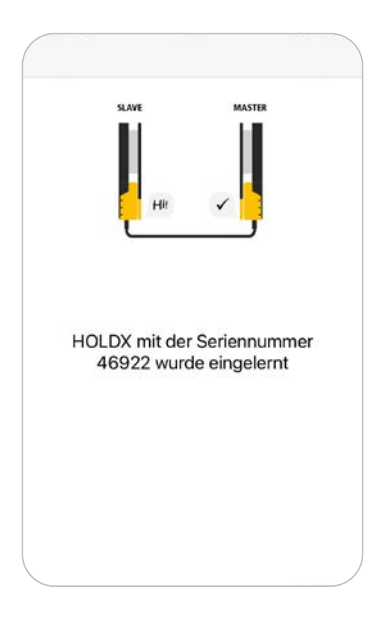

Abb.13: Erfolgreiche Einlernung

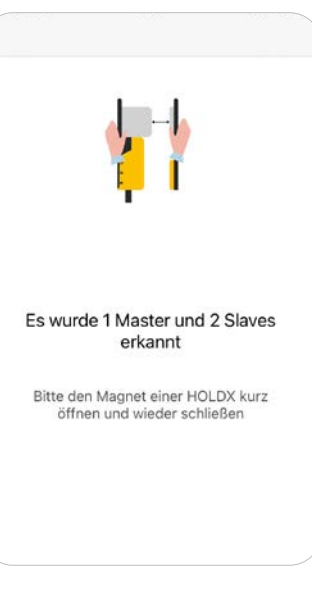

Abb.12: Erkennung der Geräte

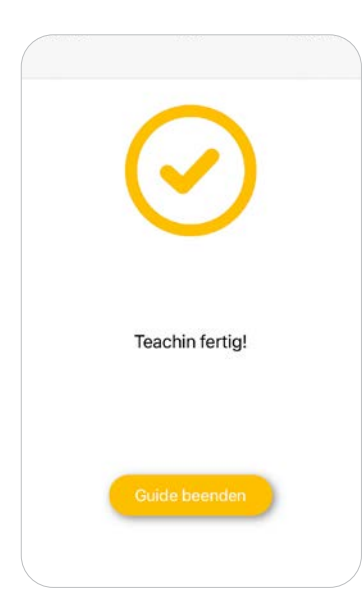

# **HOLDX Manager Android**

### **Registrierung**

Um die Funktionen der App nutzen zu können wird ein Account benötigt.

Wenn die App das erste Mal gestartet wird, sind zwei Buttons mit der Aufschrift "Neues Gerät hinzufügen" und "Registrieren" zu sehen (Siehe Abbildung 1).

#### **Es gibt zwei verschiedene Fälle der Registrierung:**

#### **Fall 1:**

#### **Fall 2:**

Wenn es noch kein Konto gibt, kann auf den Button "Registrieren" geklickt und ein neues Konto erstellt werden.

#### **Wird ein neues Konto angelegt (Fall 2), müssen folgende Daten angegeben werden:**

- $\checkmark$  E-Mail
- $\sqrt{\phantom{0}}$  Name
- $\checkmark$  Firmenname

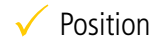

- $\checkmark$  Telefonnummer
- $\sqrt{\ }$  Land

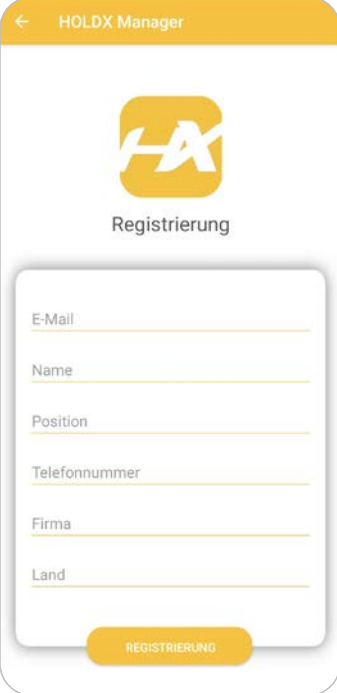

Abb.15: Willkommenssceen Abb.16: Registrierungsscreen

Dies ist auch in Abbildung 2 ersichtlich. Im Anschluss wird eine E-Mail versendet, welche einen Registrierungslink enthält. Durch Klicken auf den angegebenen Link wird die Registrierung des Kontos abgeschlossen.

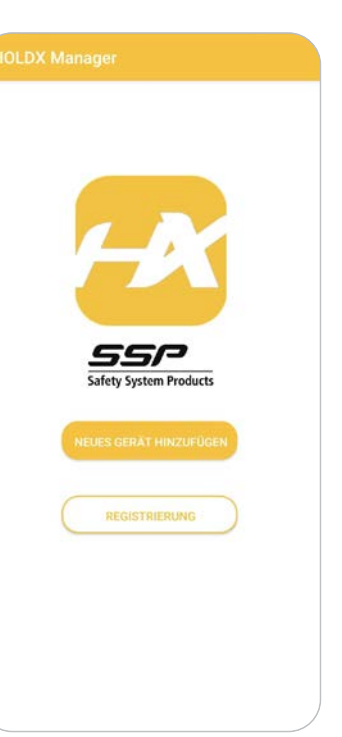

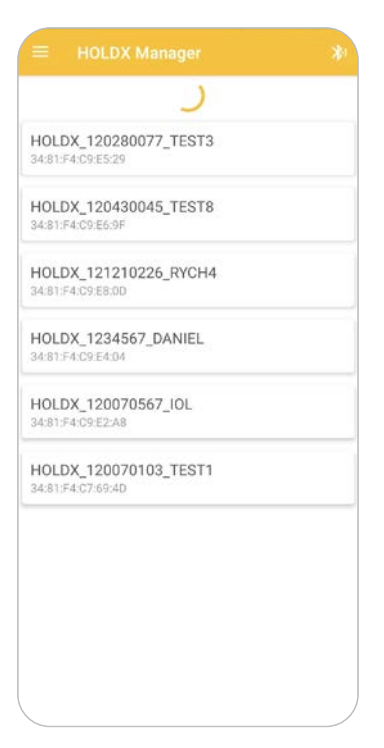

Abb.17: Geräte-Code-Screen Abb.18: Übersicht der gescannten Geräte

Auf diesem Screen kann in dem dafür vorgesehenen Textfeld die E-Mail des vorhandenen Kontos angegeben werden. Nach Drücken des Buttons "Sende Code" wird ein 5-stelliger Code an die angegebene E-Mail-Adresse versendet.

Für den Fall 2, oder auch nach abgeschlossener Registrierung, wird man auf den Geräte-Code Screen weitergeleitet (Abbildung 3).

Auf dieser Ansicht werden durch das Drücken des Buttons "Scannen" alle verfügbaren HOLDX Geräte in der Umgebung in einer Liste angezeigt (Abbildung 4).

Das Textfeld für die Eingabe der E-Mail ändert sich automatisch zu dem Textfeld, in das der Code anschließend eingegeben werden kann.

Durch die Eingabe des korrekten Codes wird der Zugang zur App freigeschalten und es können alle Funktionen genutzt werden

#### **Geräte Scannen**

Durch einfaches Tippen auf ein Gerät in der angezeigten Liste verbindet sich die App mit der gewünschten HOLDX.

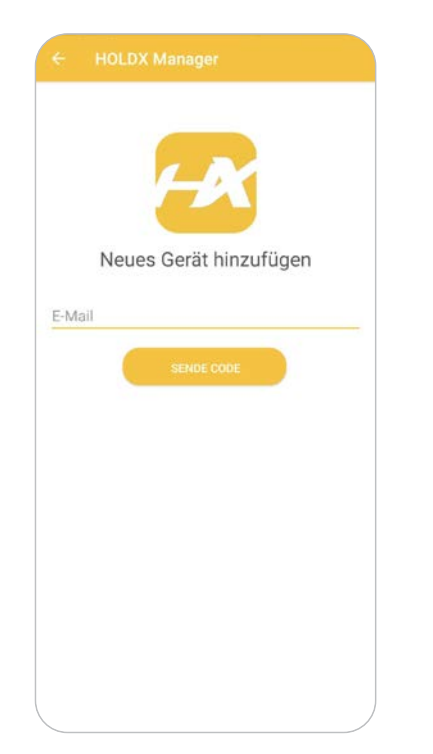

### **Netzwerk Übersicht**

Durch Tippen auf die Kachel "Tür" öffnet sich ein neuer Screen auf dem die Anzahl der Türöffnungen und weitere Details des Verbundenen Geräts sichtbar sind.

Wird auf die Kachel "Zuhaltemagnet/Zuhaltekraft getippt, öffnet sich ein Screen (Abbildung 8) worüber der Magnet nach erfolgreichem eingeben des Passworts ein oder ausgeschalten werden kann. Des Weiteren kann auch die Rastkraft eingestellt werden.

Besteht eine Verbindung mit einer Standalone-HOLDX, welche mindestens die Firmware Version als 0.8.10.46 besitzt, kann auch eine Einstellung vorgenommen werden wie der Magnet angesteuert werden soll. Auswählbar ist "24V" oder "Steigende Flanke".

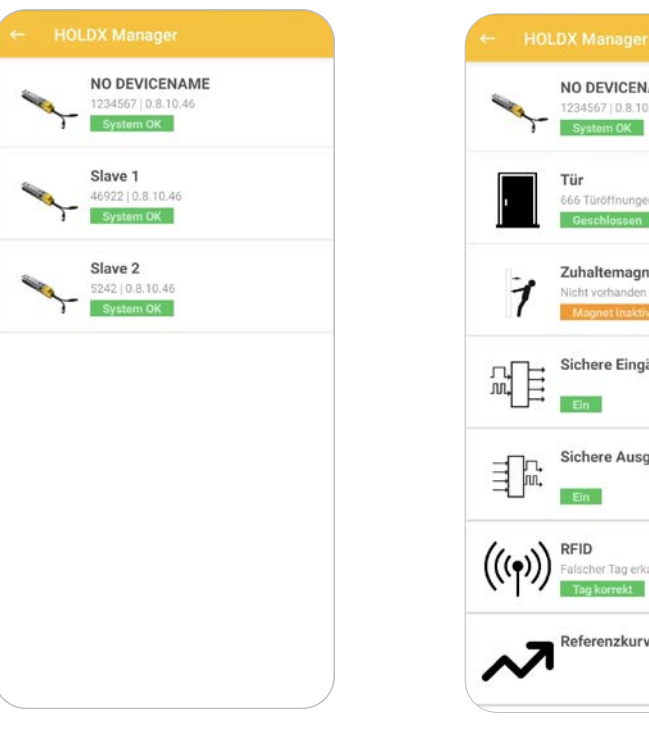

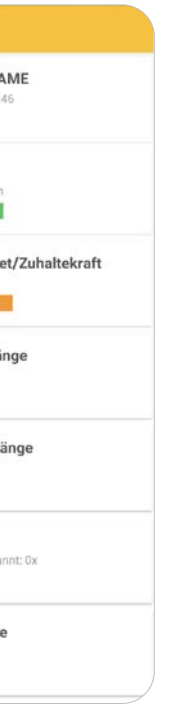

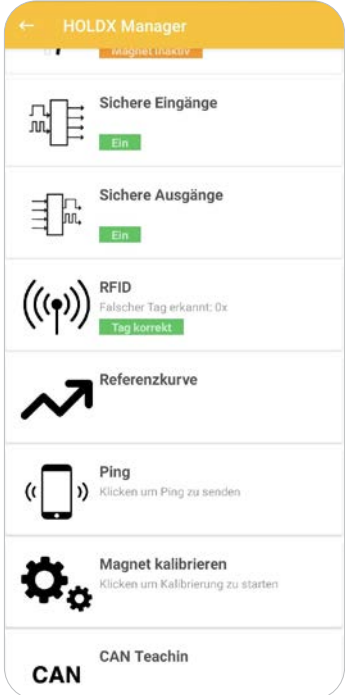

Wenn eine Verbindung mit einer vernetzten Variante der HOLDX aufgebaut wird, ist die Netzwerkübersicht (Abbildung 5) sichtbar. In dieser Ansicht sind der Master, wie auch alle Slaves sichtbar. Des Weiteren sind der Name, die Seriennummer, die Firmware Version und der aktuelle Status der einzelnen Geräte zu sehen.

Durch Tippen auf ein Gerät, wird die Geräte-Übersicht gezeigt (Siehe nächsten Punkt: Geräte-Übersicht).

### **Geräte-Übersicht**

Dieser Screen (Abbildung 6 & 7) wird angezeigt, wenn eine Verbindung mit einer Standalone-Variante der HOLDX aufgebaut wird, oder nachdem auf ein Gerät in der Geräte-Liste der Netzwerk Übersicht getippt wird.

Die Geräte-Übersicht ist in Kacheln aufgebaut, wobei mit jeder Kachel interagiert werden kann. Wird auf die erste Kachel getippt, öffnet sich ein Popup und es wird der Geräte-Status angezeigt.

Abb.19: Netzwerkübersicht Abb.20: Geräte Übersicht Abb.21: Geräte Übersicht

Abb.22: Magnet Screen Abb.23: Sichere Eingänge Abb.24: Referenzkurve

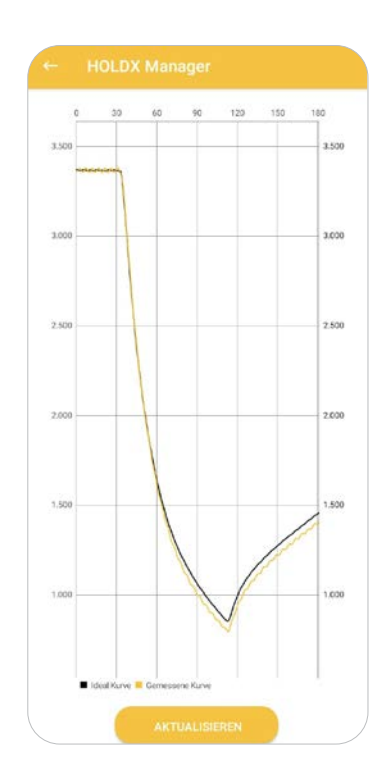

Durch Tippen auf die Kachel "Sichere Eingänge" oder "Sichere Ausgänge" wird auf einen weiteren Screen weitergeleitet. Auf diesem Screen ist ersichtlich, ob die Sicherheits Ein- und Ausgänge anliegen, oder nicht. Durch Tippen auf "Info" öffnet sich ein Popup (Abbildung 9), wo nochmals grafisch die Sicherheits Ein- und Ausgänge veranschaulicht sind.

Wird in der Geräte Übersicht auf die Kachel "RFID" getippt, zeigt sich ein Screen, auf dem die Anzahl falsch erkannter Tags, wie auch die Anzahl neu geteachter Tags angezeigt werden. Zusätzlich sind auch die Informationen des Verbundenen Geräts sichtbar.

Durch Tippen auf die Kachel "Referenzkurve" wird ein Diagramm sichtbar (Abbildung 10), welches die gemessene Magnetkurve und die Idealkurve des Magneten zeigt.

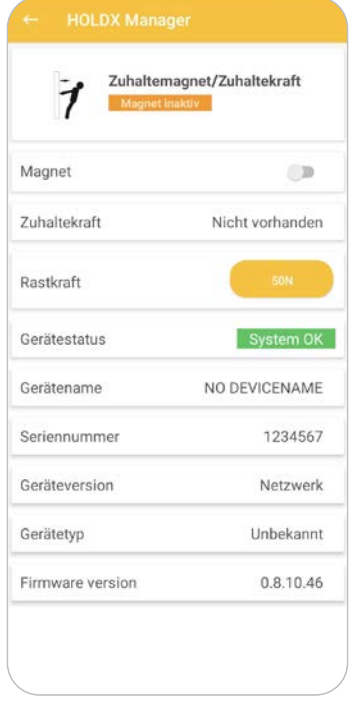

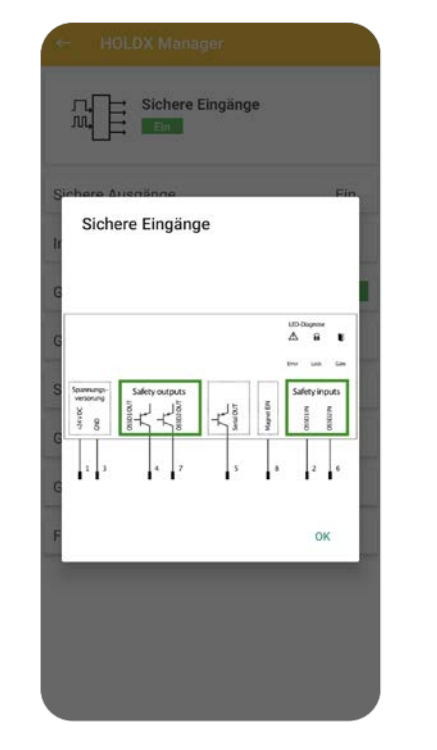

Durch Tippen auf die Kachel "Magnet kalibrieren" wird eine Kalibrierung des Magnets durchgeführt, welche ungefähr 15 Sekunden dauert.

Die Kachel "CAN Teachin" wird nur angezeigt, wenn eine Verbindung mit einer Vernetzten Variante besteht. Andernfalls ist diese ausgeblendet.

Durch den Button "Starte Teaching" wird der Einlernvorgang gestartet und es werden alle bereits bekannten Geräte gelöscht und können anschließend neu Eingelernt werden. Die App erkennt automatisch wie viele Slaves an den Master angeschlossen sind.

Wird auf diese Kachel getippt, wird der Screen aus Abbildung 12 sichtbar.

Bei jedem Slave der eingelernt werden soll, muss einmal die Tür geöffnet und anschließend wieder geschlossen werden. Der Teachin Guide führt einen durch den Einlernvorgang. Ist das Teachin abgeschlossen kann der Guide beendet werden (Abbildung 15).

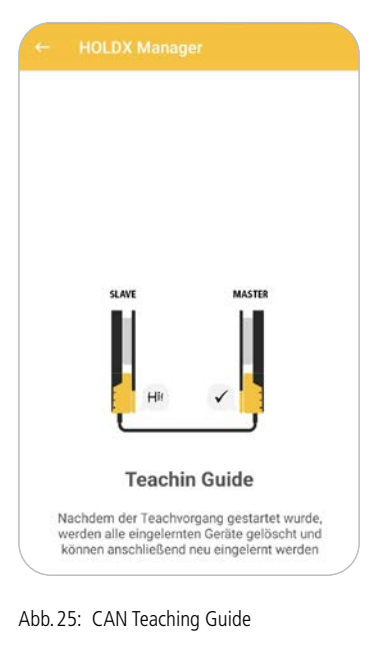

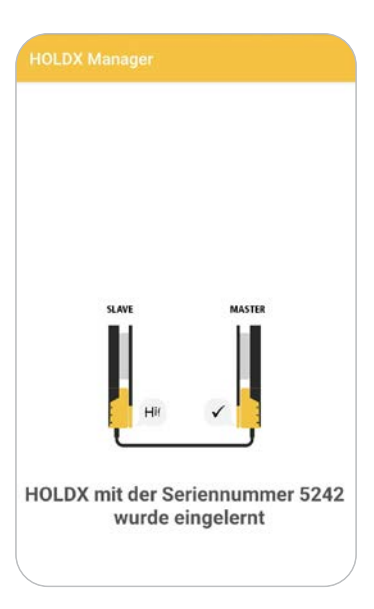

Abb.26: Erfolgreiche Einlernung

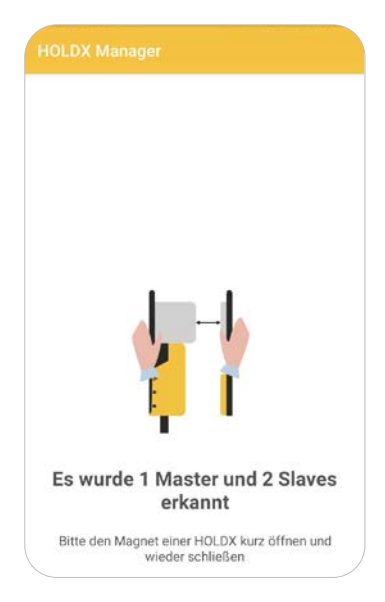

Abb.27: Erkennung der Geräte

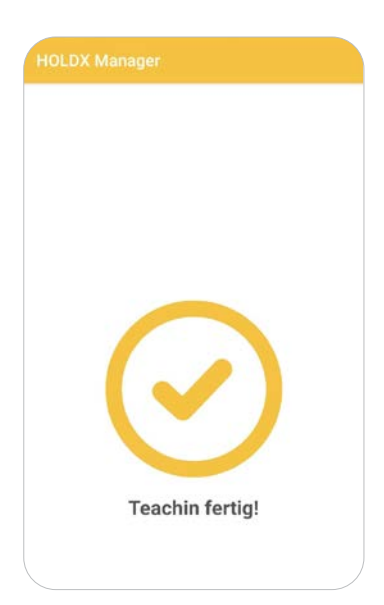

Abb.28: Fertiger Teach-Vorgang

<span id="page-7-0"></span>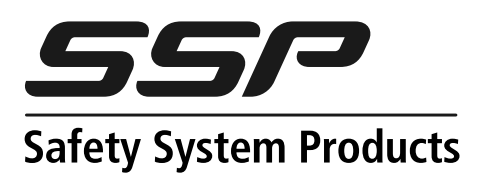

**SSP Safety System Products** GmbH & Co. KG Zeppelinweg 4 · 78549 Spaichingen Tel. +49 7424 98049-0 · Fax +49 7424 98049-99 www.safety-products.de · [info@ssp.de.com](mailto:info%40ssp.de.com?subject=Anfrage%20Safety%20Simplifier)

**INTERNATIONAL PARTNERS Find them on our website** www.safety-products.de

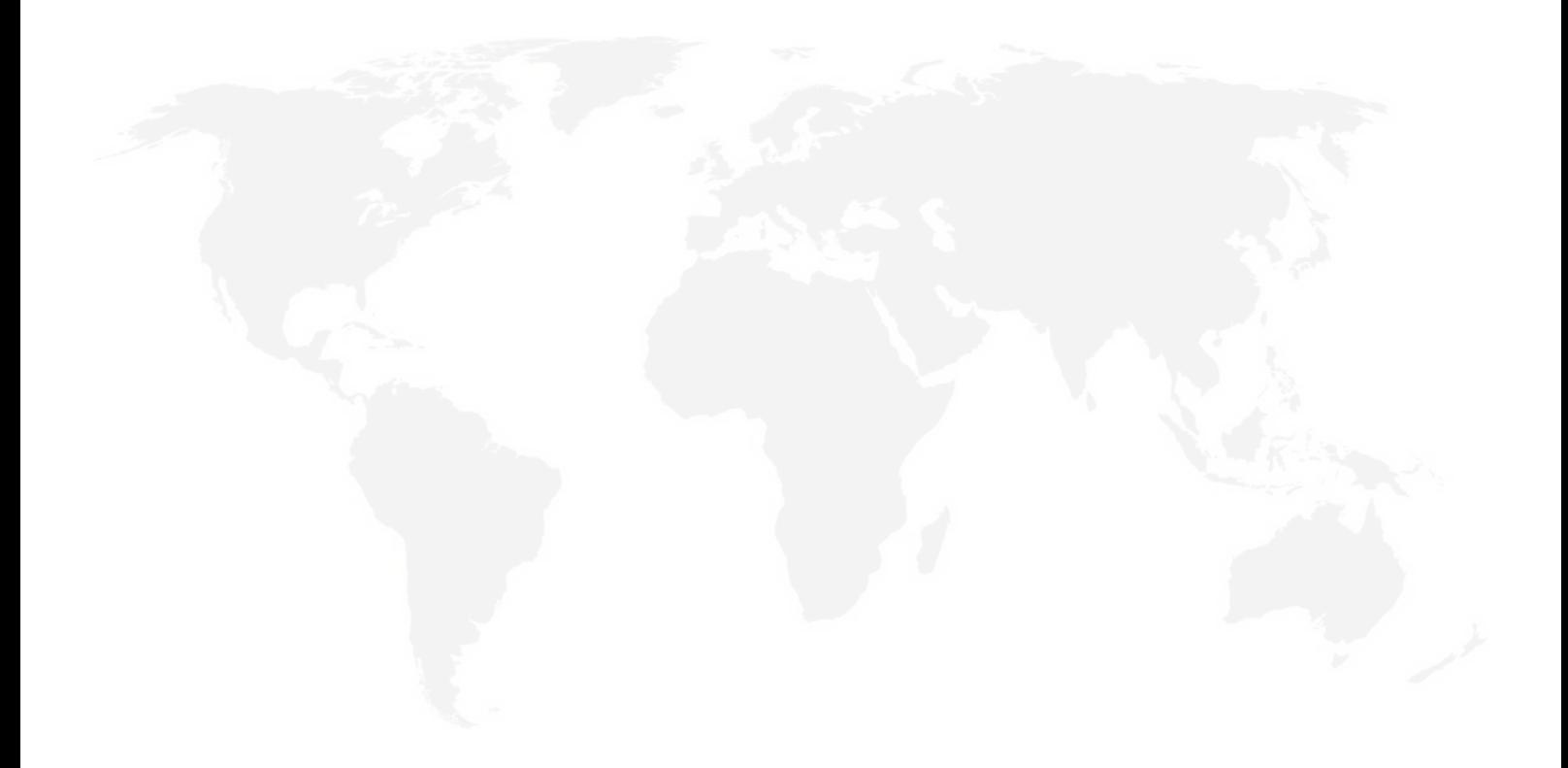

## we simplify safety